## **Résolution d'un problème d'édition**

Windows 10

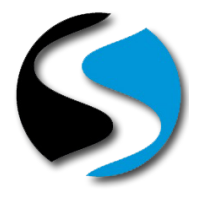

### **Quand utiliser cette procédure ?**

Lorsque vous lancez des éditions depuis votre poste, tous les documents commandés ne sont pas imprimés.

La réédition depuis le spool ne vous permet pas de rééditer l'ensemble des documents.

Votre système d'exploitation est Windows 10

#### **Comment connaitre la version du système d'exploitation de mon poste ?**

Cliquez avec le bouton droit de cotre souris sur le bouton *<Démarrer>* de Windows, sélectionnez « Système »

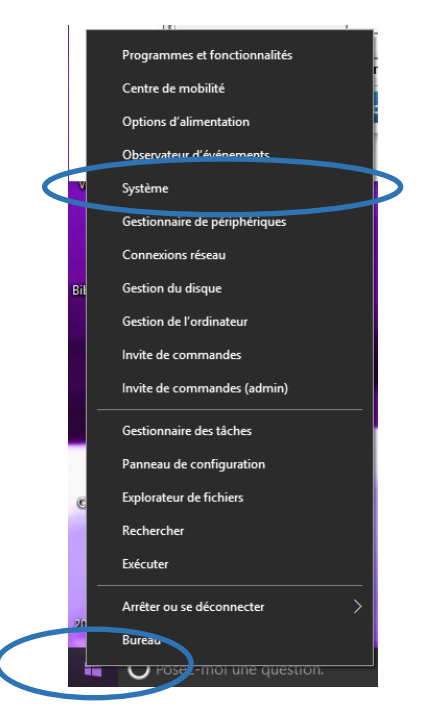

La version de votre système d'exploitation apparait dans la fenêtre qui s'ouvre :

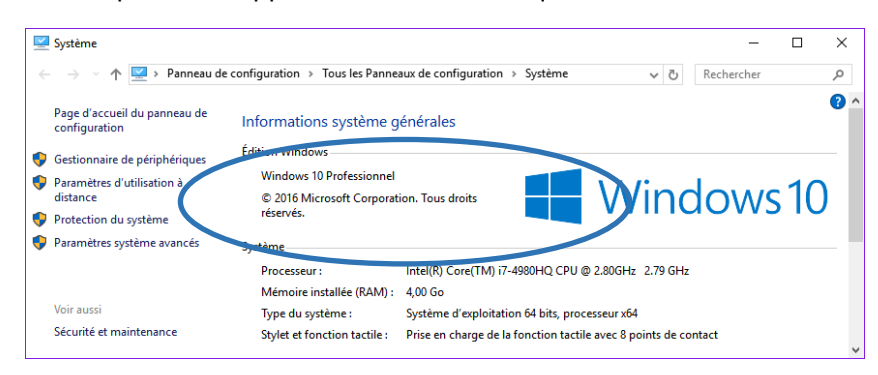

#### **Mode Opératoire**

Cliquez avec le bouton droit de la souris sur le bouton *<Démarrer>* de Windows et choisissez l'option « Executer », copiez la commande :

### **wusa /uninstall /kb:3176493**

Appuyez sur la touche "Entrée" de votre clavier (retour chariot) ou cliquez sur le bouton *<OK>*

# **Résolution d'un problème d'édition**

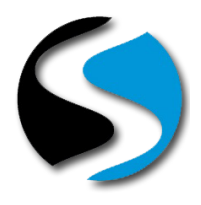

Windows 10

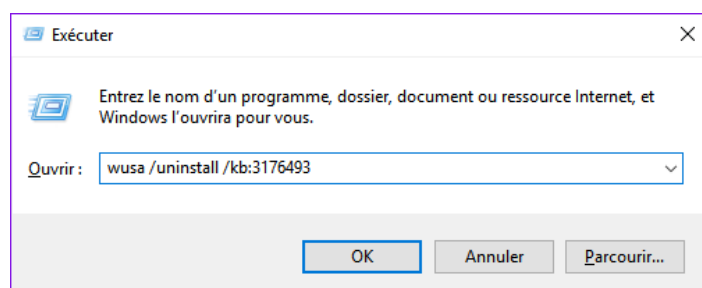

Une fenêtre s'ouvre afin de lancer le programme d'installation :

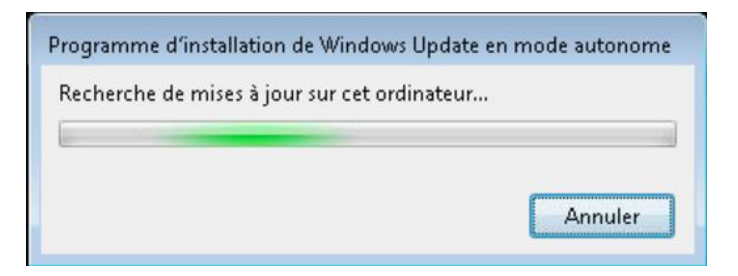

Patientez jusqu'à obtenir la fenêtre suivante :

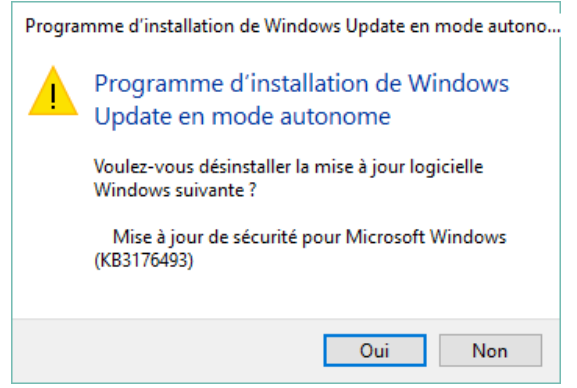

Laissez la suppression de la mise à jour s'effectuer en cliquant sur le bouton *<Oui>*

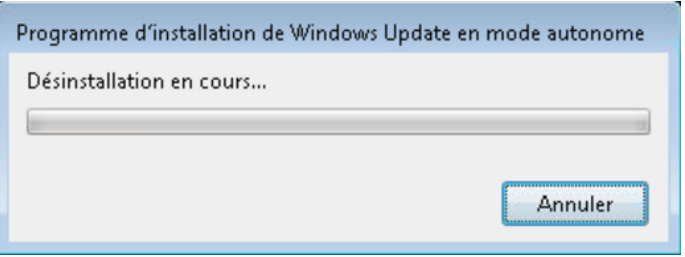

A la fin de la procédure de désinstallation, le logiciel vous propose de redémarrer l'ordinateur.

Cliquez sur le bouton *<Redémarrer maintenant>* pour terminer la désinstallation.